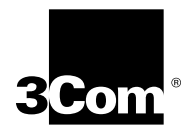

## **GETTING STARTED WITH CABLE HEADEND MANAGER**

This guide describes how to install 3Com Cable Headend Manager (CHM) software version 2.1.

- Introduction
- Installation Requirements
- Installing the Software

**Introduction** CHM is a software program that uses a Windows-based Graphical User Interface (GUI) and the Simple Network Management Protocol (SNMP) to help you easily configure and manage your 3Com Cable Modem Termination System (CMTS).

> The CHM features automatic detection of many system settings, and a configuration Setup Wizard. CHM runs on Windows 95 and Windows NT.

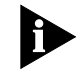

*For more information on CHM and the 3Com CMTS, refer to the Cable Headend Manager User Guide and the Cable Access Router User Guide.*

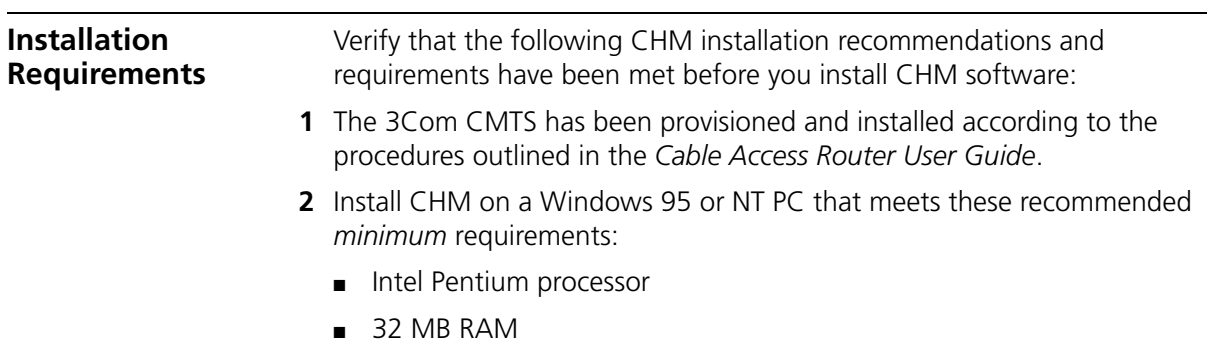

- 20 MB available hard disk space
- Windows 95 or Windows NT 4.0
- Ethernet NIC installed
- Installed on same Ethernet LAN as the 3Com CMTS(s) you will be managing with CHM

## **Installing the Software**

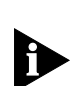

To install and launch CHM software:

- *Always uninstall an existing version of CHM before upgrading to a new version.*
- **1** Insert CHM diskette #1 in your floppy disk drive (for example, drive a:). This procedure assumes that your floppy disk drive is the a: drive. If your floppy disk drive is assigned a different letter, substitute it appropriately.
- **2** From the *Start* menu, select **Run**.
- **3** Type **a:\setup** in the *Open:* field, then click **OK** to launch the installation wizard.
- **4** When prompted, click **Next** to continue the installation. Follow the on-screen prompts.
- **5** When prompted, insert CHM diskette #2 into the floppy drive and click **OK** to complete the installation.
- **6** Double click the *CHM program icon* in the CHM Program group directory to launch the program.

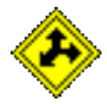

Copyright © 1998, 3Com Corporation. All rights reserved.

Unless otherwise indicated, 3Com registered trademarks are registered in the United States and may or may not be registered in other countries.

3Com is a registered trademarks of 3Com Corporation.

Other brand and product names may be registered trademarks or trademarks of their respective holders.